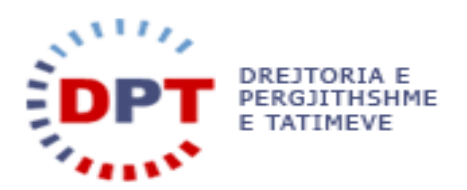

# **e-Filing**

# **UDHËZUESI I PËRDORUESIT**

## **1.6 - MENAXHIMI I PËRDORUESIT PËRFAQËSUESIT**

**Përfaqësuesit e Mi**

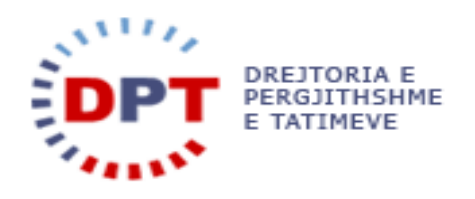

## TABELA E PËRMBAJTJES

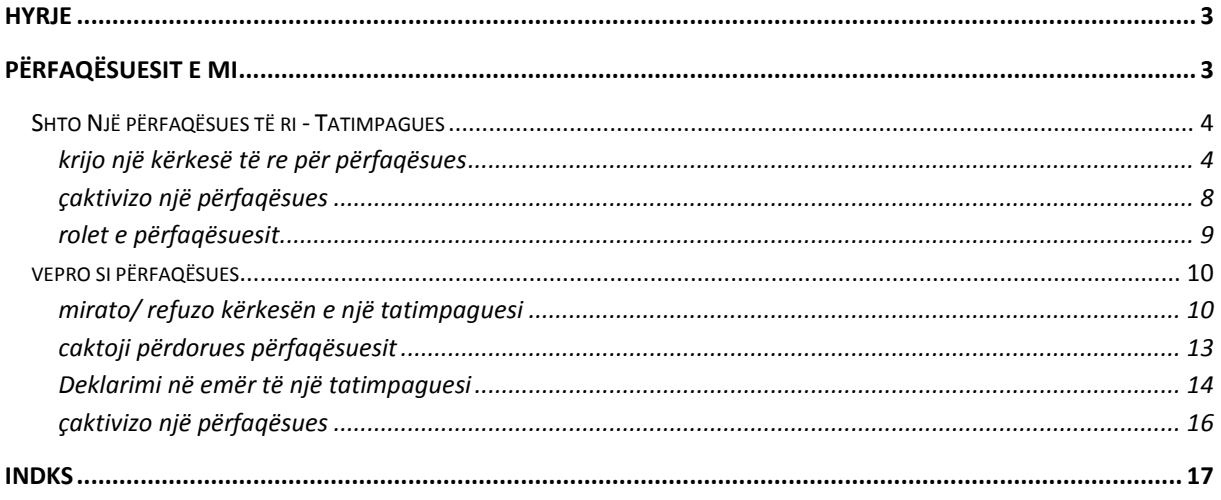

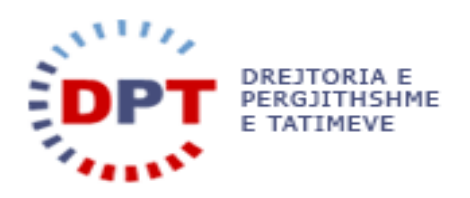

#### <span id="page-2-0"></span>**HYRJE**

Ky manual duhet të shërbejë si udhëzues për përdoruesit tatimpagues dhe përfaqësuesit të cilët kanë të drejtë të bëjnë deklarim elektronik të tatimeve. Ky dokument është një burim për ndihmën që gjendet në internet. Sistemi është zhvilluar nga

WedoIT-solutions GmbH Seidlgasse 21/1/11 1030 Vjenë Austri

e cila është një kompani tërësisht private Austriake, por që punon në bashkëpunim të ngushtë me administratat publike. Sistemi duhet t'i mundësojë tatimpaguesve ose përfaqësuesve të tyre deklarimin e llojeve të ndryshme të tatimeve për të cilat kanë të drejtë si: deklarimi i TVSH-së, Tatim Fitimit, Tatimit të Thjeshtuar mbi Fitimin etj. Çdo tatimpagues do të identifikohet në mënyrë unike në e-Filing si dhe në sistemin bazë. Regjistrimi në sistem i tatimpaguesve bëhet në sistemin bazë për subjektet ligjore dhe individë me shtetësi jo Shqiptare, ndërsa regjistrimi i individëve me Shtetësi shqiptare të cilët kanë të drejtë të deklarojnë tatimet mbi të ardhurat personale mund të bëhet në të dyja sistemet, në sistemin bazë dhe në e-Filing me vetëregjistrim. Për çdo tatimpagues do të krijohet një llogari tatimore në mënyrë të atillë që të gjurmohen transaksionet financiare në nivel tatimpaguesish.

Manuali është pronë e kompanisë wedoIT-solutions GmbH dhe do të vihet në dispozicion të administratave tatimore që zbatojnë sistemin tatimor të wedoIT për qëllime trajnimi. Të drejtat e autorit janë të wedoITsolutions GmbH. Çdo shpërndarje apo shumëfishim i paautorizuar i manualit shkel ligjin e të drejtës së autorit. Kompania wedoIT-solutions GmbH gëzon të drejtën për të ndërmarrë veprime ligjore në rast të shkeljeve të të drejtave të autorit.

Ju lutem vini re: Në rast se ky manual përdoret si burim për ndihmë në internet, sistemi i ndihmës duhet të ndryshohet në qoftë se manuali ndryshon.

#### <span id="page-2-1"></span>**PËRFAQËSUESIT E MI**

Sistemi E-Filing i jep mundësinë tatimpaguesve t'ua mundësojnë përfaqësuesve të plotësojnë dhe dorëzojnë deklarata dhe informacione të tjera në emër të tyre. Përfaqësuesit janë subjekte juridike të regjistruar në E-Filing si tatimpagues dhe që janë autorizuar nga tatimpaguesi të veprojnë në emër të tyre për plotësimin e deklaratave, listëpagesave dhe librave të shitjeve dhe blerjeve për një periudhë të caktuar kohore. Kësisoj, përfaqësuesit duhet të jenë regjistruar më parë si tatimpagues në C@TS si dhe si përdorues në sistemin e-Filing për tatimet dhe detyrimet e tyre.

Tatimpaguesi, i cili dëshiron të përfaqësohet, mund të autorizojë më shumë se një përfaqësues njëkohësisht por për operacione të ndryshme në e-Filing. Kur ka një përfaqësues, tatimpaguesi është përsëri në gjendje të dorëzojë deklarata vetë. Nga ana tjetër, tatimpaguesi që vepron si përfaqësues mund të përfaqësojë më shumë se një tatimpagues në të njëjtën kohë.

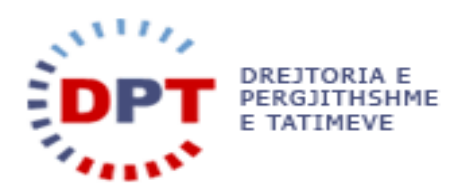

#### <span id="page-3-0"></span>SHTO NJË PËRFAQËSUES TË RI - TATIMPAGUES

Tatimpaguesi mund të nisë kërkesën e përfaqësuesve në e-Filing në menunë e mëposhtme:

| <b>Access Management</b> |  |
|--------------------------|--|
| <b>My Users</b>          |  |
| <b>Change Password</b>   |  |
| My Representatives       |  |
| My Taxpayers             |  |

**Figura 1 – Menuja Përfaqësuesit e Mi**

Përdoruesi do të ridërgohet tek pamja e mëposhtme:

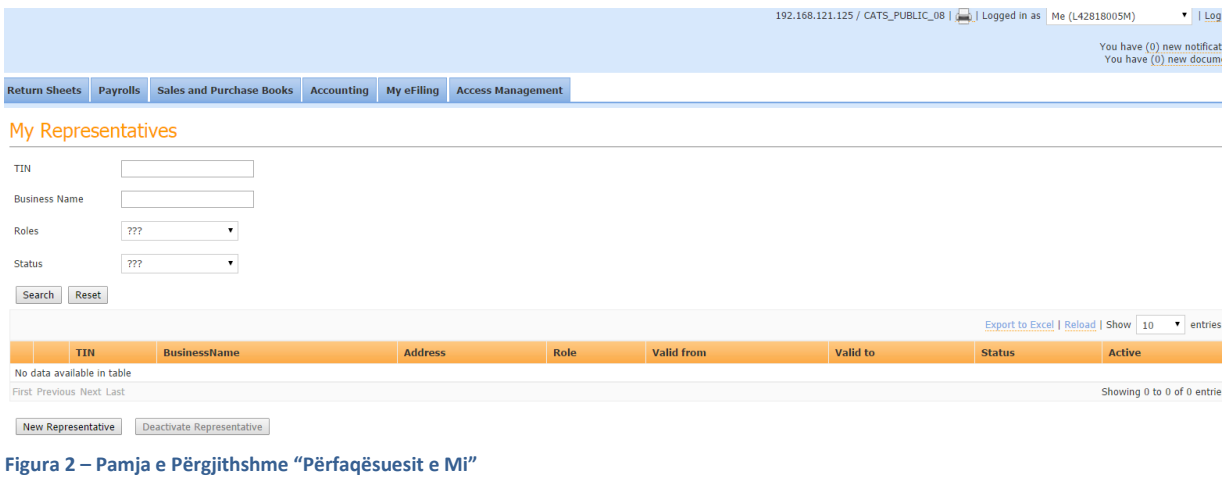

#### <span id="page-3-1"></span>KRIJO NJË KËRKESË TË RE PËR PËRFAQËSUES

Tatimpaguesi mund të shtojë një përfaqësues të ri duke klikuar butonin **New Representative** . Do të shfaqet një pop-up ku përdoruesi do të mund të vendosë NIPT-in dhe të kërkojë një përfaqësues:

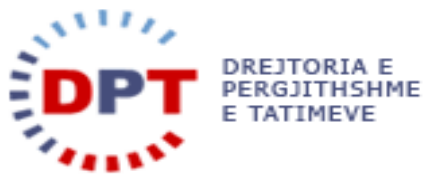

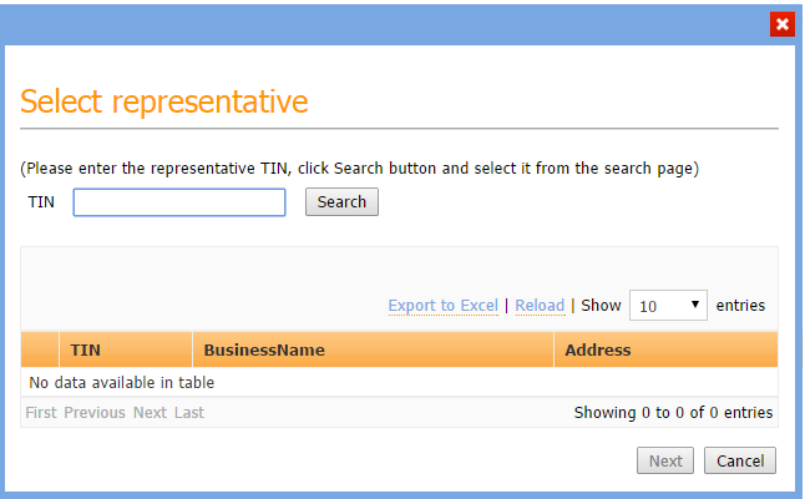

**Figura 3 - Përzgjidh një Përfaqësues** 

Tek dritarja pop-up, përdoruesi mund të vendosë NIPT-in e tatimpaguesit që do ta shtojë si përfaqësues. Kur klikohet butoni "kërko", tatimpaguesi do të shfaqet me NIPT-in e vendosur. Tatimpaguesi mund të përzgjidhet

 $\blacksquare$  me simbolin  $\rightarrow$  .

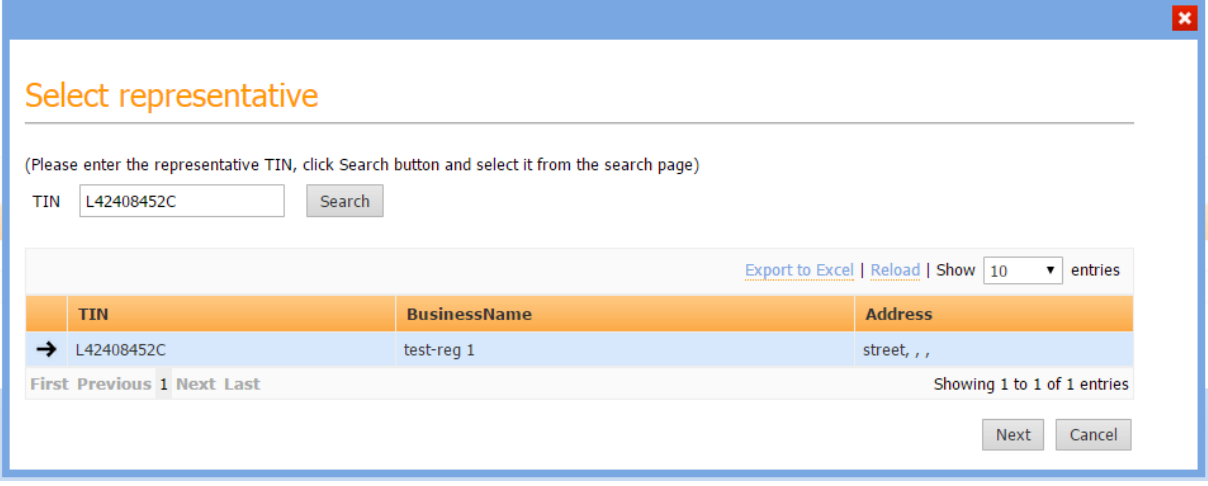

**Figura 4 – Përzgjidh tatimpaguesin si Përfaqësues** 

Pasi klikohet butoni **| Next | , do të hapet një faqe e re për të caktuar detajet si roli dhe data.** 

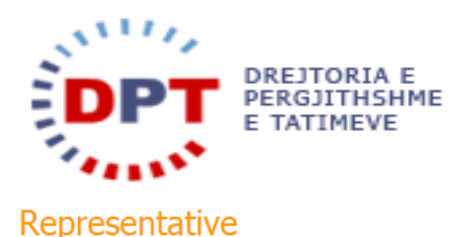

#### You are about to confirm test-reg 1 as your representative. Please read the terms and conditions below:

Fap salvia synth, actually readymade Echo Park Thundercats Kickstarter. Bicycle rights meh beard mlkshk butcher. Quinoa polaroid Echo Park next level bitters Carles. Tattooed single-origin coffee Intelligentsia master cleanse sriracha keytar. IPhone disrupt hashtag bicycle rights. Sustainable Portland leggings, Neutra banh mi fashion axe gastropub fap chillwave. Tousled direct trade cred roof party, mumblecore Helvetica synth church-key 90's kitsch.

Authentic raw denim Blue Bottle, YOLO shabby chic blog Vice distillery food truck Carles mixtape. Deep v occupy literally, before they sold out fap ugh messenger bag authentic fixie tousled. Pour-over salvia meggings, keffiyeh roof party try-hard crucifix. Narwhal kitsch next level swag organic Bushwick, hashtag Williamsburg Vice flexitarian umami Truffaut meggings lo-fi fixie. Food truck American Apparel bitters ethnic. Umami craft beer tousled, squid messenger bag gastropub selvage Brooklyn. Gastropub next level yr brunch kale chips, umami artisan pop-up actually tattooed.

Photo booth ethical sartorial beard Thundercats PBR. American Apparel mixtape Shoreditch meh. Blog wolf bicycle rights occupy Schlitz. Vice four loko Williamsburg try-hard aesthetic chillwave pork belly ennui pop-up. Scenester Cosby sweater post-ironic umami bespoke locavore. XOXO synth normcore, messenger bag Shoreditch semiotics Kickstarter you probably haven't heard of them artisan skateboard. 90's pork belly iPhone seitan put a bird on it, butcher selvage banh mi crucifix gentrify tote bag Wes Anderson Helvetica Vice cray. American Apparel seitan mlkshk, iPhone VHS actually food truck ethnic pop-up sustainable cliche scenester.

Blue Bottle fashion axe gentrify photo booth Shoreditch art party. Seitan pop-up craft beer art party gentrify beard. Pop-up craft beer McSweeney's drinking vinegar. Aesthetic Tumblr deep v, kogi umami church-key Neutra Austin. Blog disrupt hashtag skateboard sustainable, crucifix locavore Godard PBR&B gluten-free. Keytar slow-carb paleo, butcher literally aesthetic gentrify sriracha squid church-key food truck. Farm-to-table flannel hefore they sold out. Vice sustainable PRR try-hard vinyl Rushwick

 $\Box$  I read and agree with terms and conditions listed above

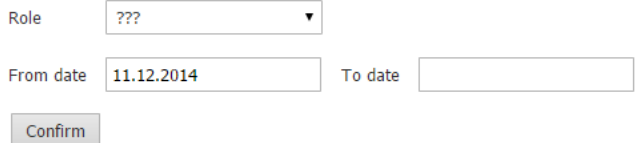

#### Back

Në pjesën e sipërme të faqes listohen termat dhe kushtet. Pasi t'i ketë lexuar, tatimpaguesi duhet t'i pranojë ato duke aktivizuar kutinë e shënimit "Lexova dhe bie dakord me termat dhe kushtet e listuara më sipër". Për më tepër, tatimpaguesi duhet të përzgjedhë një prej roleve për përfaqësuesin. Tek seksioni "Rolet e Përfaqësuesit" do të gjendet një përshkrim i hollësishëm i çdo roli dhe autorizimet.

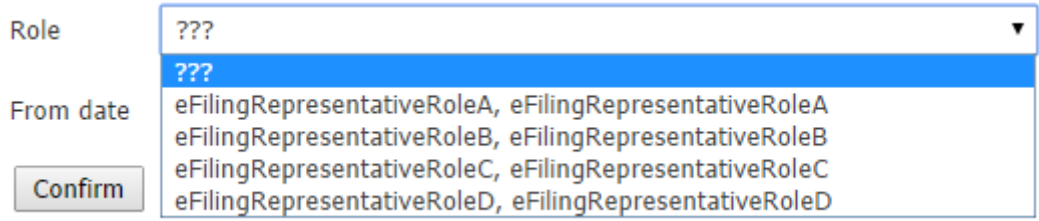

Pasi të jetë përzgjedhur një prej katër roleve nga lista e varur, tatimpaguesi duhet të saktësojë një periudhë për të cilën do të jetë e vlefshme marrëdhënia me përfaqësuesin.

Ai mundet ose të vendosë një periudhë autorizimi (me datë fillimi dhe përfundimi) e cila përcakton periudhën gjatë së cilës përfaqësuesi ka të drejtë të veprojë në emër të tatimpaguesit, ose mundet të kërkojë/nisë një periudhë autorizimi të hapur (pa afat) në e-Filing. Në të dyja rastet, tatimpaguesi do të jetë në gjendje të çaktivizojë një përfaqësues të autorizuar në çdo moment.

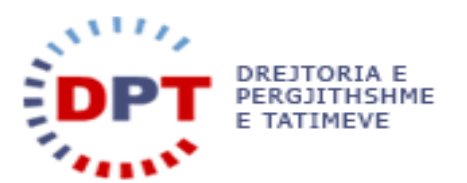

Data mund të përzgjidhet duke e vendosur në fushën e tekstit ose duke klikuar në fushën që do të hapë një kalendar. Data "Nga" është e detyrueshme, kurse data "Deri" mund të lihet bosh nëse nuk duhet të caktohet afati përfundimtar.

| <b>Synth</b><br>seitan put a b<br>iPhone VHS a | October 2014<br>×. |    |     |                |                |           |           |
|------------------------------------------------|--------------------|----|-----|----------------|----------------|-----------|-----------|
|                                                | <b>Su</b>          | Mo | Tu  | We             | Th             | <b>Fr</b> | <b>Sa</b> |
| Blue Bottle fa                                 |                    |    |     | 1 <sup>1</sup> | $\overline{2}$ | -3        |           |
| McSweeney's<br>crucifix locave                 | 5                  | 6  | - 7 | 8              | 9              | 10        | 11        |
| I read a                                       | 12                 | 13 | 14  | 15             | 16             | 17        | 18        |
| Role                                           | 19                 | 20 | 21  | 22             | $-23$          | 24        | 25        |
|                                                | 26                 | 27 | 28  | 29             | 30             | 31        |           |
| From date                                      | 24.10.2014         |    |     |                | To date        |           |           |

**Figura 5 – Cakto një periudhë autorizimi** 

Kërkesa është tashmë gati t'i dërgohet përafqësuesit. Kësisoj, tatimpaguesi klikon butonin  $\sqrt{\frac{\text{Confirm}}{\text{Comfin}}}$ 

Sistemi konfirmon dorëzimin e kërkesës:

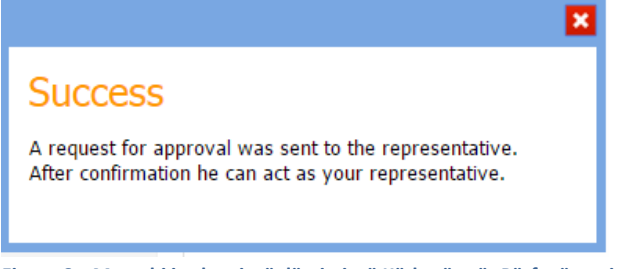

**Figura 6 – Mesazhi i suksesit të dërgimit të Kërkesës për Përfaqësuesin** 

Tashmë, përfaqësuesit do t'i dërgohet një kërkesë dhe ai duhet ta konfirmojë atë për të vepruar si përfaqësues. Njëkohësisht, tatimpaguesit dhe përafqësuesit do t'i dërgohet automatikisht një mesazh njoftimi nga sistemi për t'i njoftuar se kërkesa u dërgua.

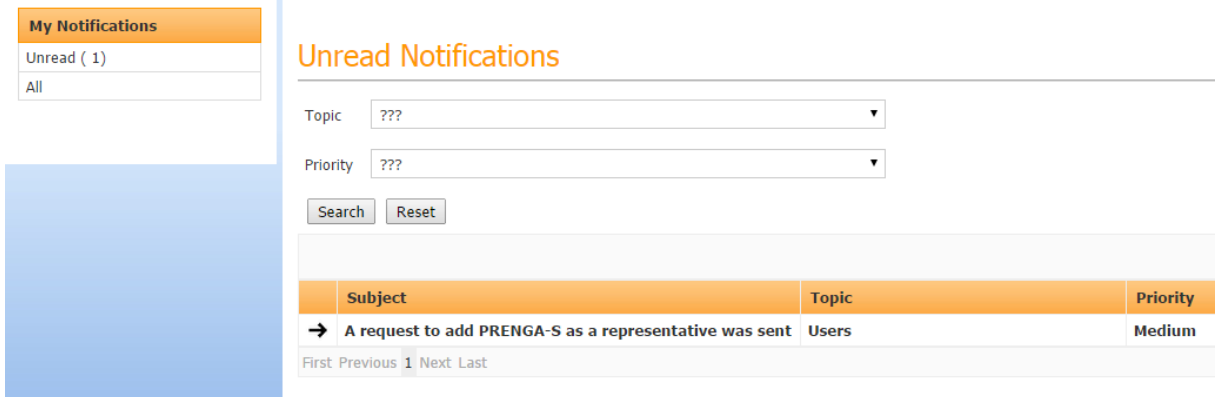

**Figura 7 – Njoftimi i Kërkesës për Përfaqësuesin** 

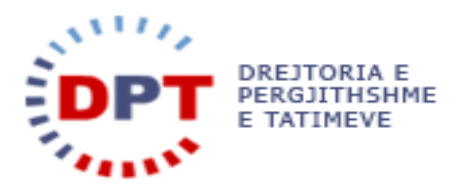

Kërkesa dhe statusi i saj shfaqen në pamjen e përgjithshme "Përfaqësuesit e Mi":

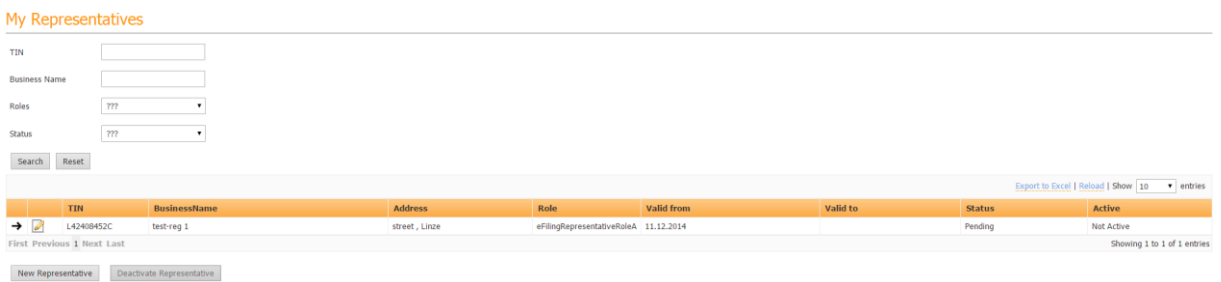

#### **Figura 8 – Pamja e Përgjithshme "Përfaqësuesit e Mi"**

Tatimpaguesi mund të shohë statusin e kërkesës në çdo moment. Ai mund të jetë "Në Pritje", "Miratuar", "Refuzuar", ose "Çaktivizuar". Në varësi të statusit dhe vlefshmërisë, kolona e fundit tregon nëse përfaqësuesi

është aktiv apo jo. Detajet mund të shfaqen duke klikuar në butonin  $\Box$  :

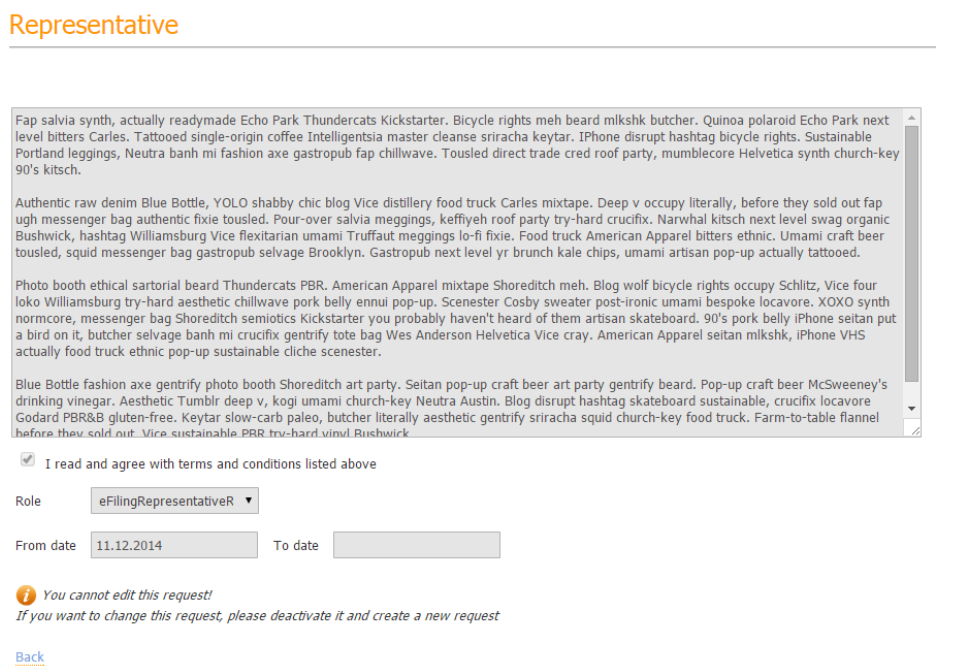

**Figura 9 – Pamja e Detajuar e Përfaqësuesit** 

Kërkesa mund të miratohet, ose të refuzohet nga përfaqësuesi. Në të dyja rastet tatimpaguesit i dërgohet një njoftim që e informon rreth vendimit të përfaqësuesit. Nëse kërkesa është refuzuar, arsyeja e refuzimit mund të lexohet në pamjen e detajuar. Më pas mund të krijohet një kërkesë e re.

#### <span id="page-7-0"></span>ÇAKTIVIZO NJË PËRFAQËSUES

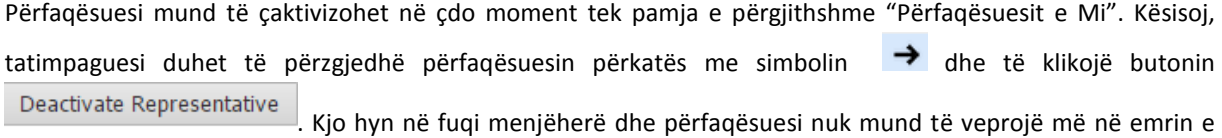

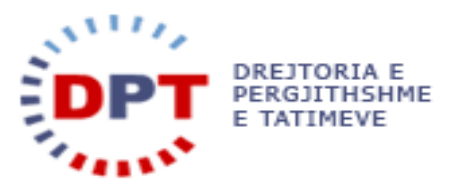

tij. Statusi "Aktiv/Jo Aktiv" do të ndryshohet tek pamja e përgjithshme. Tatimpaguesit dhe përfaqësuesit do t'u dërgohet një njoftim.

Në çdo moment mund të krijohet një kërkesë e re.

#### <span id="page-8-0"></span>ROLET E PËRFAQËSUESIT

Rolet caktojnë nivelin e aksesit që tatimpaguesi i jep përfaqësuesit. Lejet për rolet A, B, C dhe D caktohen si më poshtë:

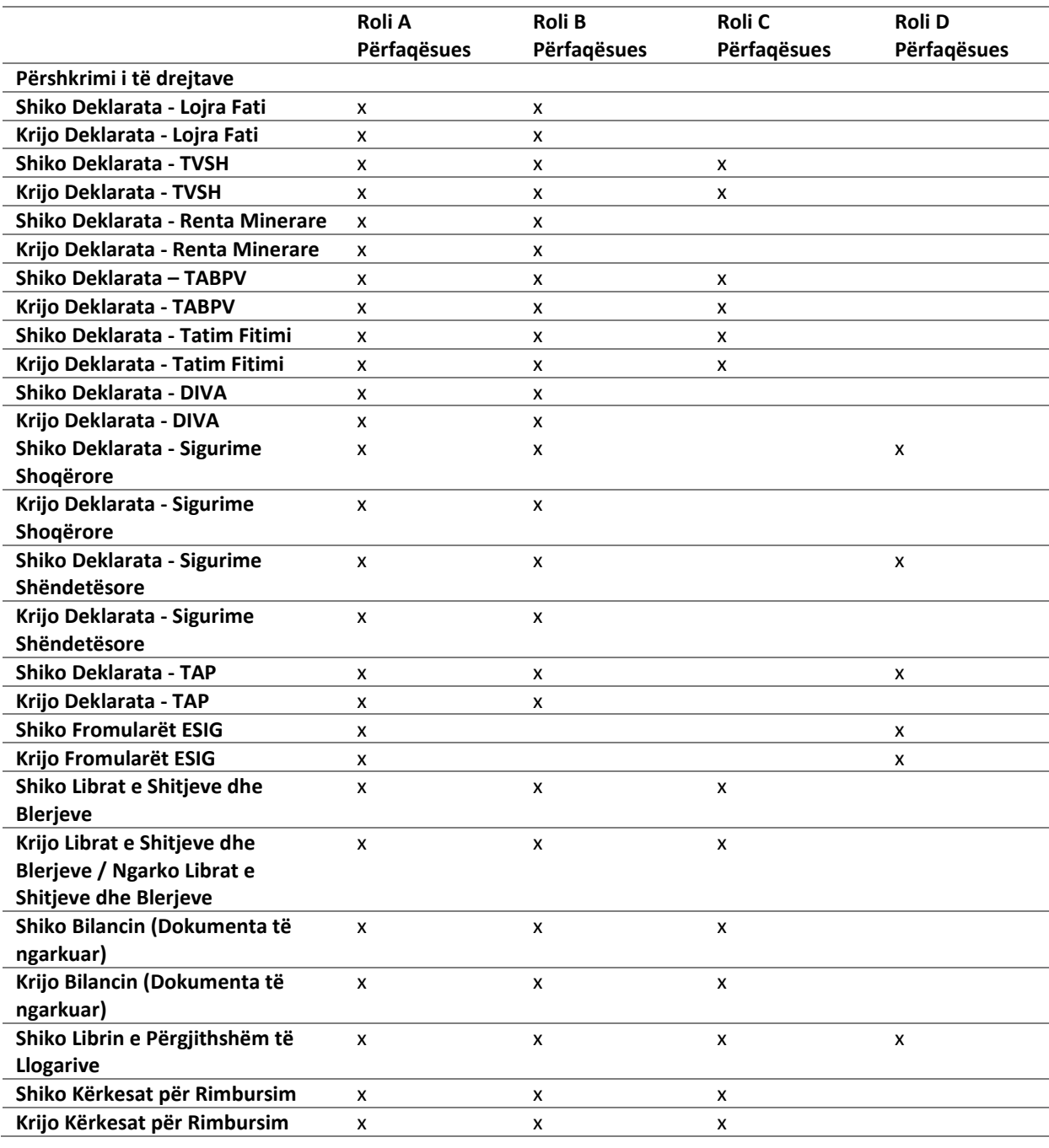

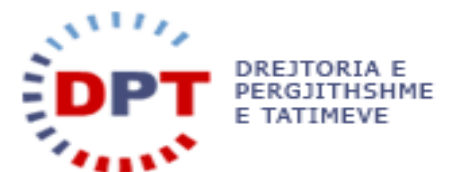

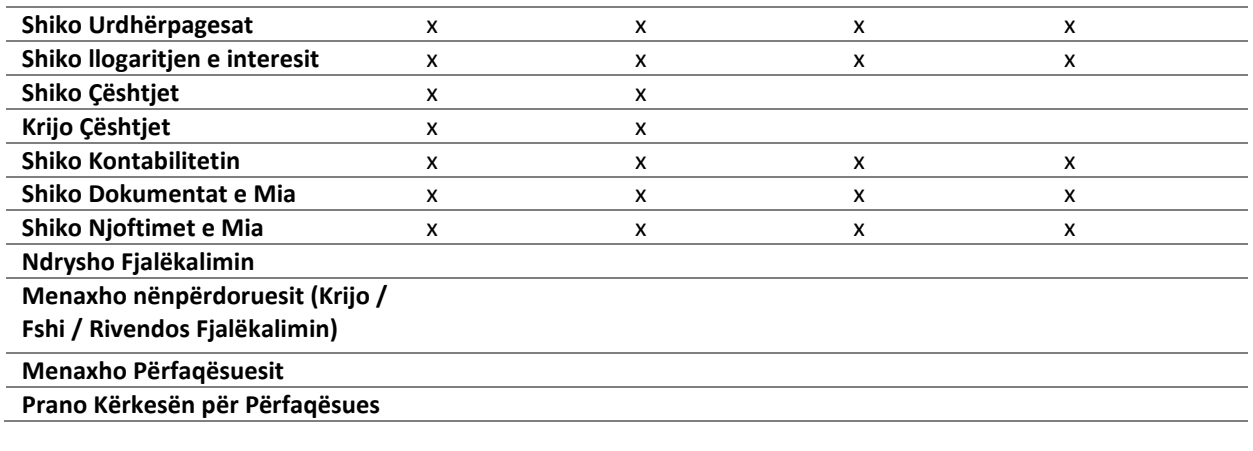

#### **Figura 10 – Rolet dhe Lejet e Përfaqësuesit**

#### <span id="page-9-0"></span>VEPRO SI PËRFAQËSUES

Kërkesa për përfaqësuesin duhet të niset gjithnjë nga vetë tatimpaguesi. Tatimpaguesi që merr një kërkesë për të vepruar në emër të dikujt do të marrë një njoftim në e-Filing-un e tij dhe tek "Kërkesat në pritje", tek menuja "Menaxhimi i Aksesit/Tatimpaguesi im" do të shtohet një rresht i ri.

#### **Unread Notifications**

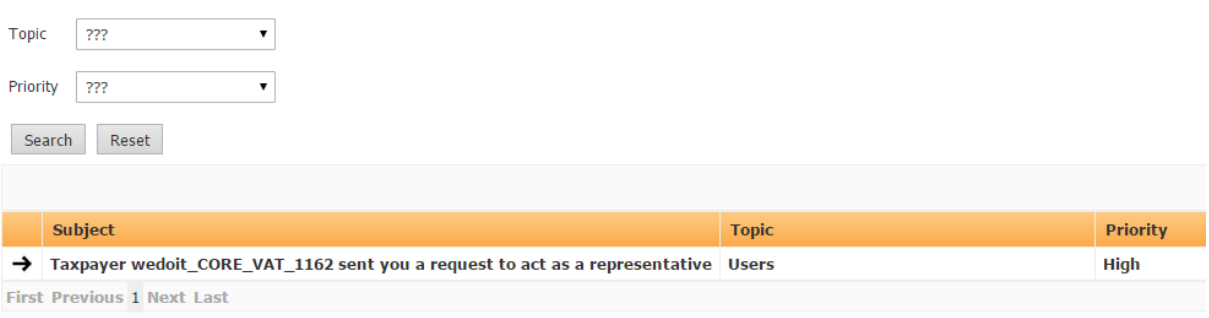

#### **Figura 11 – Njoftim për Kërkesë për Përfaqësues**

#### <span id="page-9-1"></span>MIRATO/ REFUZO KËRKESËN E NJË TATIMPAGUESI

Për të caktuar një tatimpagues si përfaqësues, kërkesa e tatimpaguesit duhet të miratohet nga përfaqësuesi. Kjo mund të kryhet në menunë e mëposhtme:

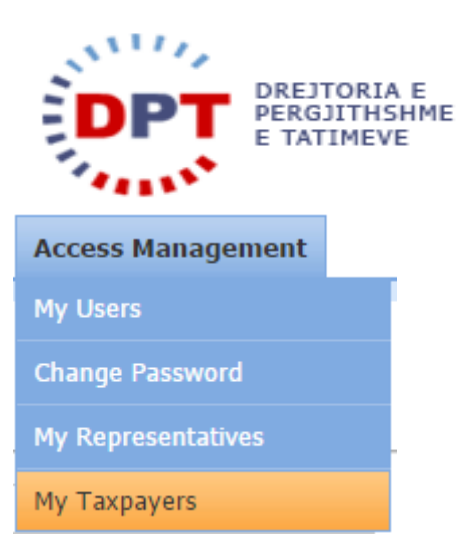

#### **Figura 12 – Menuja Tatimpaguesit e Mi**

Do të hapet pamja "Kërkesa në Pritje":

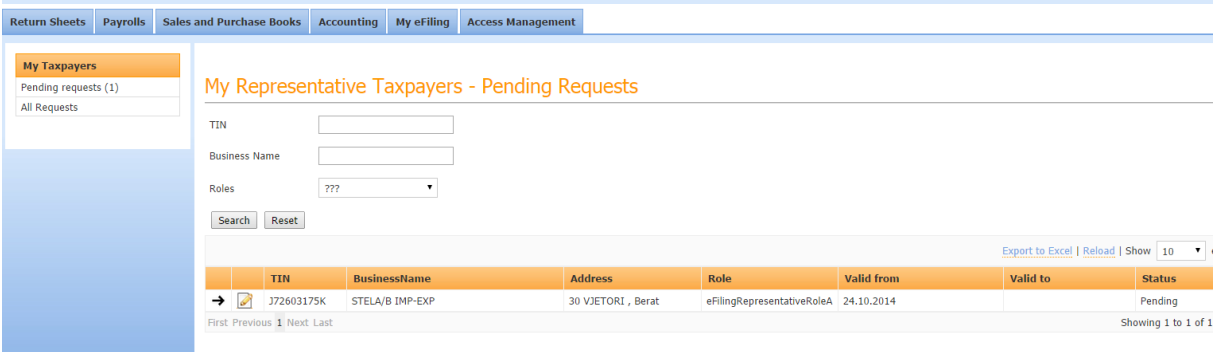

**Figura 13 – Kërkesa në Pritje, Shiko Përfaqësuesin**

Duke klikuar në ikonën në pamjen e tabelës, administratori i përfaqësuesit mund të shohë detajet e kërkesës siç shfaqet në pamjen e mëposhtme të sistemit:

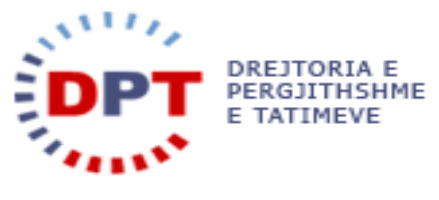

#### Representative

You are about to become wedoit\_CORE\_VAT\_1162 representative, with role eFilingRepresentativeRoleA Please read the terms and conditions below:

Fap salvia synth, actually readymade Echo Park Thundercats Kickstarter. Bicycle rights meh beard mikshk butcher. Quinoa polaroid Echo Park next level bitters Carles. Tattooed single-origin coffee Intelligentsia master cleanse sriracha keytar. IPhone disrupt hashtag bicycle rights. Sustainable Portland leggings, Neutra banh mi fashion axe gastropub fap chillwave. Tousled direct trade cred roof party, mumblecore Helvetica synth church-key 90's kitsch.

Authentic raw denim Blue Bottle, YOLO shabby chic blog Vice distillery food truck Carles mixtape. Deep v occupy literally, before they sold out fap ugh messenger bag authentic fixie tousled. Pour-over salvia meggings, keffiyeh roof party try-hard crucifix. Narwhal kitsch next level swag organic<br>Bushwick, hashtag Williamsburg Vice flexitarian umami Truffaut meggings lo tousled, squid messenger bag gastropub selvage Brooklyn. Gastropub next level yr brunch kale chips, umami artisan pop-up actually tattooed.

Photo booth ethical sartorial beard Thundercats PBR. American Apparel mixtape Shoreditch meh. Blog wolf bicycle rights occupy Schlitz, Vice four loko Williamsburg try-hard aesthetic chillwave pork belly ennui pop-up. Scenester Cosby sweater post-ironic umami bespoke locavore. XOXO synth<br>Information of the matrice of the synthetic chillwave pork belly ennui pop-up. a bird on it, butcher selvage banh mi crucifix gentrify tote bag Wes Anderson Helvetica Vice cray. American Apparel seitan mlkshk, iPhone VHS actually food truck ethnic pop-up sustainable cliche scenester.

Blue Bottle fashion axe gentrify photo booth Shoreditch art party. Seitan pop-up craft beer art party gentrify beard. Pop-up craft beer McSweeney's<br>drinking vinegar. Aesthetic Tumblr deep v, kogi umami church-key Neutra Au Godard PBR&B gluten-free. Keytar slow-carb paleo, butcher literally aesthetic gentrify sriracha squid church-key food truck. Farm-to-table flannel hefore they sold out. Vice sustainable PRR try-hard vinyl Rushwick

 $\Box$  I read and agree with terms and conditions listed above

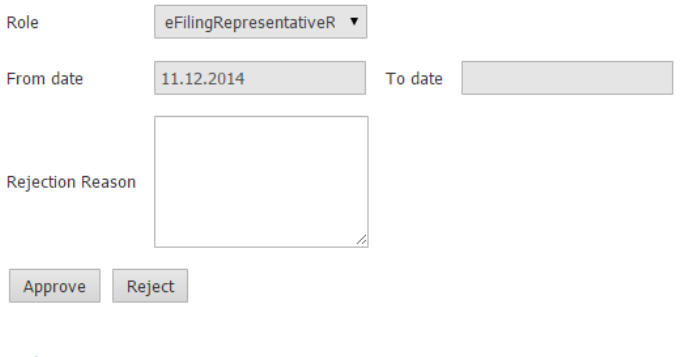

**Back** 

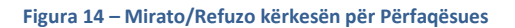

**Ju lutem vini re: Kërkesa për përfaqësues mund të miratohet ose refuzohet vetëm nga roli i përdoruesit të administratorit dhe asnjë rol tjetër nuk ka autorizim ta kryejë këtë.** 

Përfaqësuesi mund të shohë rolin dhe autorizimet e specifikuara që ai do të ketë për tatimpaguesin (shiko "Rolet e Përfaqësuesit" për informacion më të hollësishëm"), datën nga dhe deri kur duhet të veprojë si përfaqësues dhe emrin e tatimpaguesit.

Kërkesa tashmë mund të miratohet ose refuzohet.

Për miratim, përfaqësuesi duhet të lexojë termat dhe kushtet dhe të çekojë kutinë e shënimit dhe të klikojë butonin **Approve**  $\Box$  I read and agree with terms and conditions listed above

Reject Për të refuzuar kërkesën përfaqësuesi duhet të saktësojë një arsye refuzimi dhe të klikojë butonin

Në të dyja rastet, të dyja palëve do t'u dërgohet automatikisht një mesazh njoftimi për të njoftuar se kërkesa u miratua ose o refuzua.

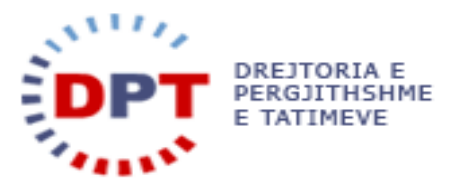

Kërkesa tashmë ka statusin e miratuar dhe është aktive duke nisur nga data e caktuar "E vlefshme nga". Detajet

e kërkesës mund të shihen tek pamja "Tatimpaguesit e mi" duke klikuar në butonin .

#### <span id="page-12-0"></span>CAKTOJI PËRDORUES PËRFAQËSUESIT

Sapo të jetë miratuar kërkesa, vetëm përdoruesi në e-Filing i administratorit të tatimpaguesit mund të futet në sistem dhe të veprojë në emër të tatimpaguesit që përfaqëson. Tatimpaguesit që kanë përdorues në sistemin e tyre e-Filing dhe që dëshirojnë të jenë në gjendje të veprojnë si përfaqësues do të duhet të caktojnë përdoruesit për një tatimpagues të caktuar. Sistemi duhet të gjurmojë llogarinë e përdoruesit ku u ruajtën ose u dorëzuan të dhënat.

Tek menuja "Menaxhimi i Aksesit/Tatimpaguesit e Mi", tatimpaguesit mund t'i caktohet një përdorues i ri.

Përdoruesi përzgjedh pamjen "Tatimpaguesit e Mi" dhe hap tatimpaguesin përkatës me butonin ...

Kjo do të hapë një pamje të detajuar të kërkesës së një tatimpaguesi:

#### Representative

Representative details:

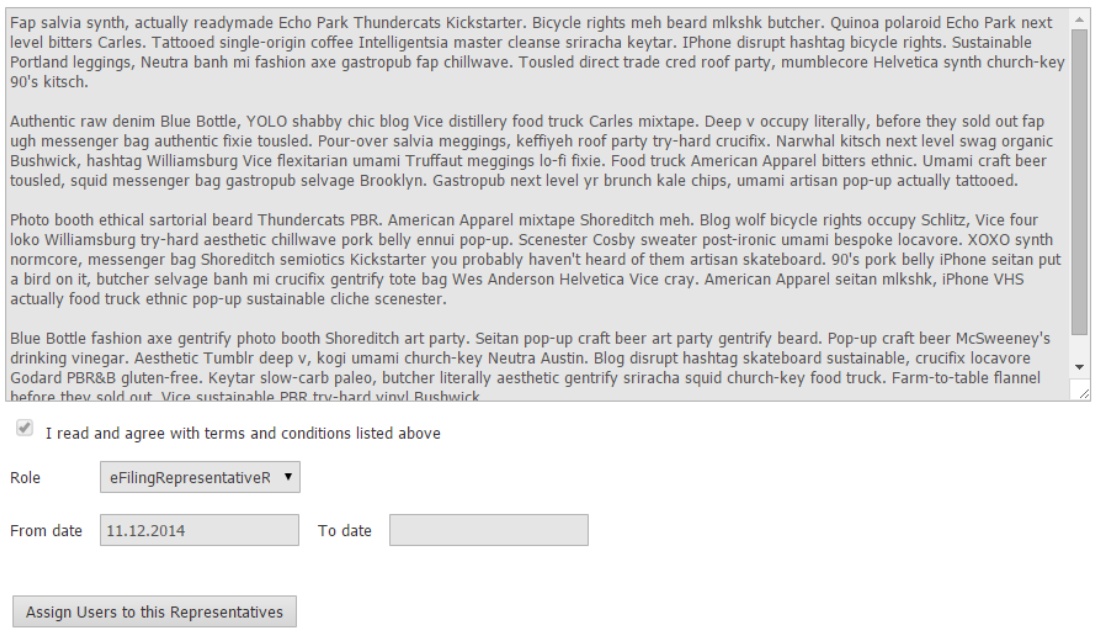

Back

**Figura 15 – Pamja e detajuar e Kërkesës së Tatimpaguesit për Përfaqësuesin** 

Përdoruesi administrator i tatimpaguesit përfaqësues mund të përzgjedhë një ose më shumë se një prej përdoruesve të tij duke klikuar butonin \_ Assign Users to this Representatives

**Ju lutem vini re: Caktimi i përdoruesve një përfaqësuesi mund të kryhet vetëm nga përdoruesi administrator i tatimpaguesit.** 

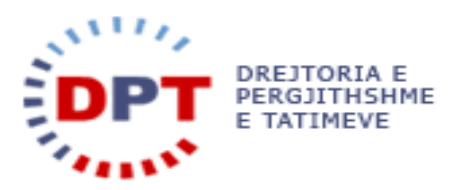

Do të shfaqet një kuti pop-up si më poshtë:

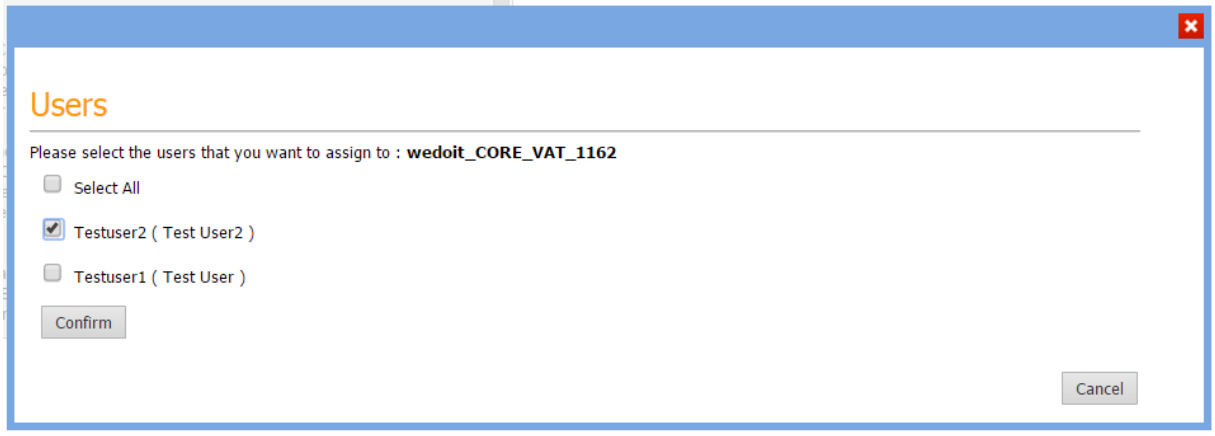

**Figura 16 – Caktoji përdorues një tatimpaguesi** 

Këtu shfaqet lista e të gjithë përdoruesve të përfaqësuesit dhe ai mund të përzgjedhë se cili prej përdoruesve të tij ka autorizim të bëhet përfaqësues për tatimpaguesin përkatës që ka bërë kërkesën. Ai mundet ose t'i përzgjedhë një nga një ose të gjithë duke çekuar kutinë "Përzgjidhi të gjithë" dhe më pas ai duhet të klikojë

butonin **Confirm** për të ruajtur listën e përdoruesve të caktuar për këtë tatimpagues. Kur përfaqësuesi klikon përsëri butonin Assign Users to this Representatives , përdoruesit që janë tashmë të përzgjedhur janë përdoruesit e ruajtur për përfaqësuesin. Nëse Tatimpaguesi Përfaqësues heq çekimin nga kutia e shënimit krahas emrit të përdoruesit dhe klikon "Konfirmo", ai mund t'ia heqë të drejtën atij përdoruesi të veprojë në emër të këtij tatimpaguesi.

Për çdo kërkesë për përfaqësues duhet të caktohen përdorues.

Një përdorues i caktuar për një marrëdhënie përfaqësuesi do të ketë rolin e caktuar në këtë kërkesë por vetëm nëse ai vepron në emër të këtij tatimpaguesi.

Për shembull: Një përdorues me rolin C në e-Filing i është caktaur një tatimpaguesi për të vepruar si përfaqësues me rolin A të Përfaqësuesit, do të ketë autorizim për Rolin A nëse vepron në emër të tatimpaguesit por nga ana tjetër, do të ketë Rolin C nëse punon për tatimpaguesin e tij.

#### <span id="page-13-0"></span>DEKLARIMI NË EMËR TË NJË TATIMPAGUESI

Sapo të jetë miratuar kërkesa, përfaqësuesi mund të veprojë në emër të tatimpaguesit. Si rrjedhim, ai mmund të qëndrojë i loguar në sistem me kredencialet e tij. Në pjesën e djathtë të sipërm të e-Filing, përfaqësuesi mund të gjejë një listë të varur me NIPT-in e tij si dhe të gjithë NIPT-eve për të cilat është miratuar kërkesa për përfaqësuesin:

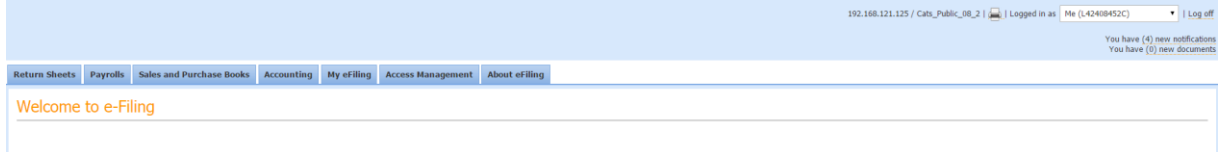

**Figura 17 – Lista e varur e Përfaqësuesve** 

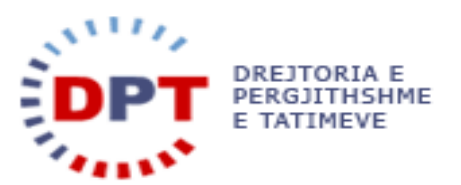

Kjo listë e varur tregon se në emër të kujt (ose në emër të tij) po punon tatimpaguesi për momentin. Kur ndryshohet NIPT-i, e-Filing do të rifreskohet dhe do të shfaqen deklaratat, listëpagesat, librat e shitjeve dhe të blerjeve si dhe kontabiliteti i tatimpaguesit të përzgjedhur.

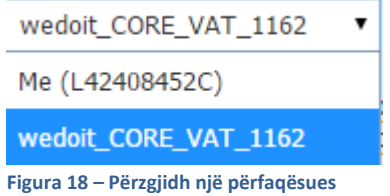

Përfaqësuesi tashmë mund të dorëzojë deklaratat në emër të tatimpaguesit. Përfaqësuesi sheh (në bazë të rolit të caktuar në kërkesën për përfaqësuesin) të gjitha të dhënat e tatimpaguesit të përzgjedhur në e-Filing.

Për të qënë në gjendje të deklarojë deklaratat e tij tatimpaguesit i duhet të vendosë NIPT-in e tij në menunë e varur.

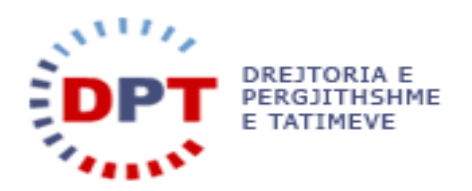

### <span id="page-15-0"></span>ÇAKTIVIZO NJË PËRFAQËSUES

Një përfaqësues i miratuar mund të çaktivizohet në çdo moment tek pamja e përgjithshme "Tatimpaguesit e Mi". Si rrjedhim, tatimpaguesi duhet të përzgjedhë tatimpaguesin përkatës me simbolin  $\rightarrow$  dhe të klikojë butonin . Deactivate Representative . Kjo hyn në fuqi menjëherë dhe nuk është e mundur të veprohet më në emër të tatimpaguesit. Tatimpaguesit dhe përfaqësuesit do t'u dërgohet një njoftim.

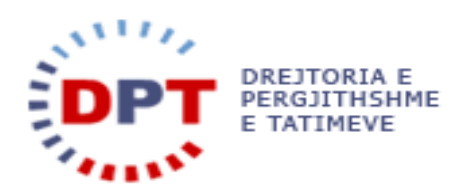

#### <span id="page-16-0"></span>**INDKS**

çaktivizo një përfaqësues, 15 caktoji përdorues përfaqësuesit, 12 Deactivate a representative, 8 Deklarimi në emër të një tatimpaguesi, 14 hyrje, 3 krijo një kërkesë të re për përfaqësues, 4

mirato/ refuzo kërkesën e një tatimpaguesi, 10 përfaqësuesit e mi, 3 rolet e përfaqësuesit, 9 Shto Një përfaqësues të ri - Tatimpagues, 4 vepro si përfaqësues, 10